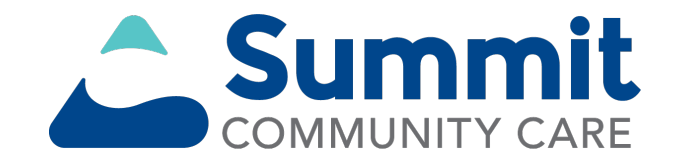

#### **Provider enrollment application**

A new quick and intuitive way to enroll and become a participating provider with Summit Community Care

## **Submit an enrollment application online**

• Digital provider enrollment is a way to enroll to become a participating provider with Summit Community Care to serve Summit Community Care members. The tool is hosted in Availity Essentials\* and uses Council for Affordable Quality Healthcare, Inc. (CAQH) ProView<sup>®</sup> to extract data from the provider's CAQH profile.

#### **You can use the application to:**

- Add new providers to an existing participating group.
- Contract and enroll as a new individual provider or group of providers.
- Currently, **ancillary** and **facility** providers are the only excluded provider types. These providers should continue to use the current enrollment process.

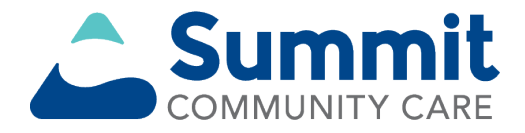

# **General rules for submitting an application**

- If the provider has a CAQH profile (PCPs and specialists):
	- Ensure the CAQH ProView profile is in *Initial Profile Complete* or *Re-Attestation* status.
	- Ensure the CAQH ProView profile is attested, and Summit Community Care is authorized to access.
- The CAQH ProView profile data must be correct and complete with all specialty information saved into the profile. **Primary specialty is mandatory**. The primary specialty is the specialty that will be listed in the directory.

New profiles will remain in *Profile Data Submitted* status until CAQH has approved the profile.

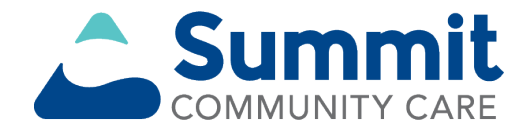

# **General rules for submitting an application (cont.)**

- For help, visit: **[CAQH ProView for Providers and Practice Managers](https://proview.caqh.org/login?Type=PM)**.
- The organization must be registered with Availity Essentials and have an Availity login ID under the organization. The Availity user ID should be assigned the role of *Provider Enrollment*.

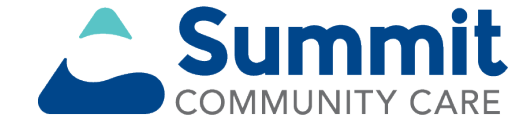

#### **Before you get started**

- 1. Assign an Availity Administrator from your staff to register your organization on **[availity.com](http://www.availity.com/)**:
	- Your organization's administrator will create a personal account for each user under your organization within Availity:
		- The administrator will select **Add User** to register new users or **Maintain User** for registered users from their **Account Dashboard** located on Availity's home page.
		- The administrator should assign the user the role of **Provider Enrollment** to applicable staff.
- 2.Update your CAQH profile and complete the following:
	- Review and attest your CAQH profile.
	- Ensure Summit Community Care is authorized to view your CAQH data.
	- Select a primary specialty.
- 3. Start your *Provider Enrollment* application process:
	- Under **Payer Spaces**, select the **Summit Community Care logo**, then select **Applications** and **Provider Enrollment**.

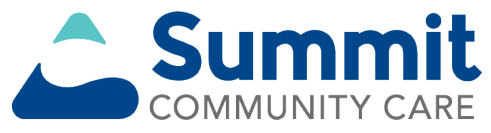

# **Where is the application located?**

#### **Follow the steps below to access the enrollment application:**

- Navigate to **[https://provider.summitcommunitycare.com](https://provider.summitcommunitycare.com/)**.
- Select **Join our Network.**

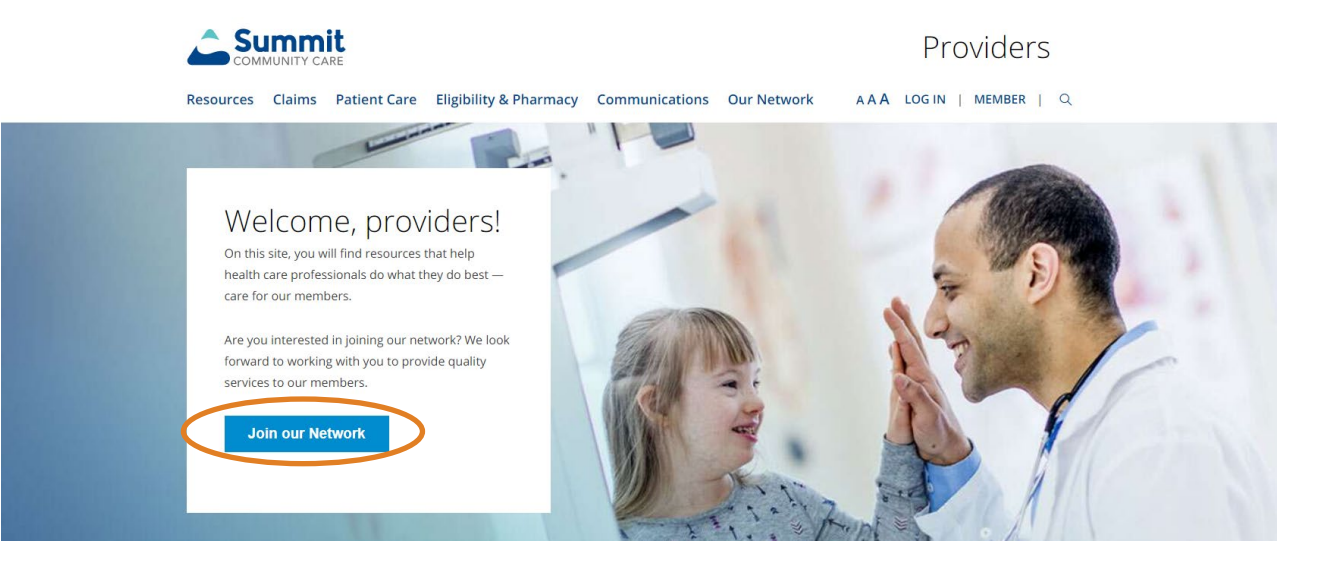

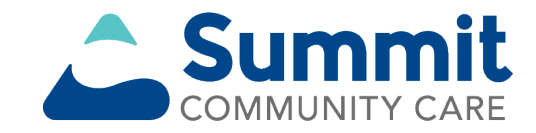

#### **Enroll through Availity Essentials**

The enrollment application is located on Availity:

- Navigate to **[availity.com](http://www.availity.com/)**.
- After logging in, select **Payer Spaces**.
- Select the **Summit Community Care logo**.
- Select **Applications**, then **Provider Enrollment**.

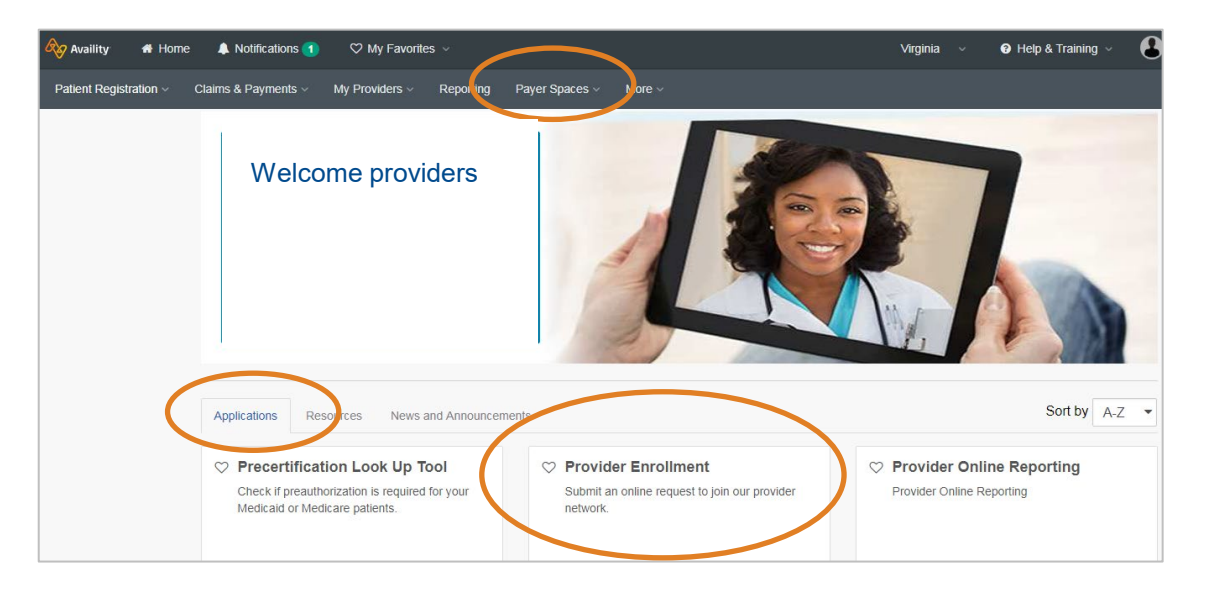

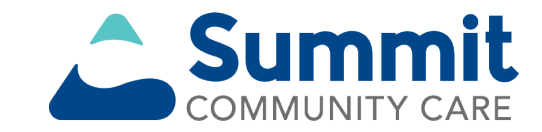

#### **Enrollment dashboard**

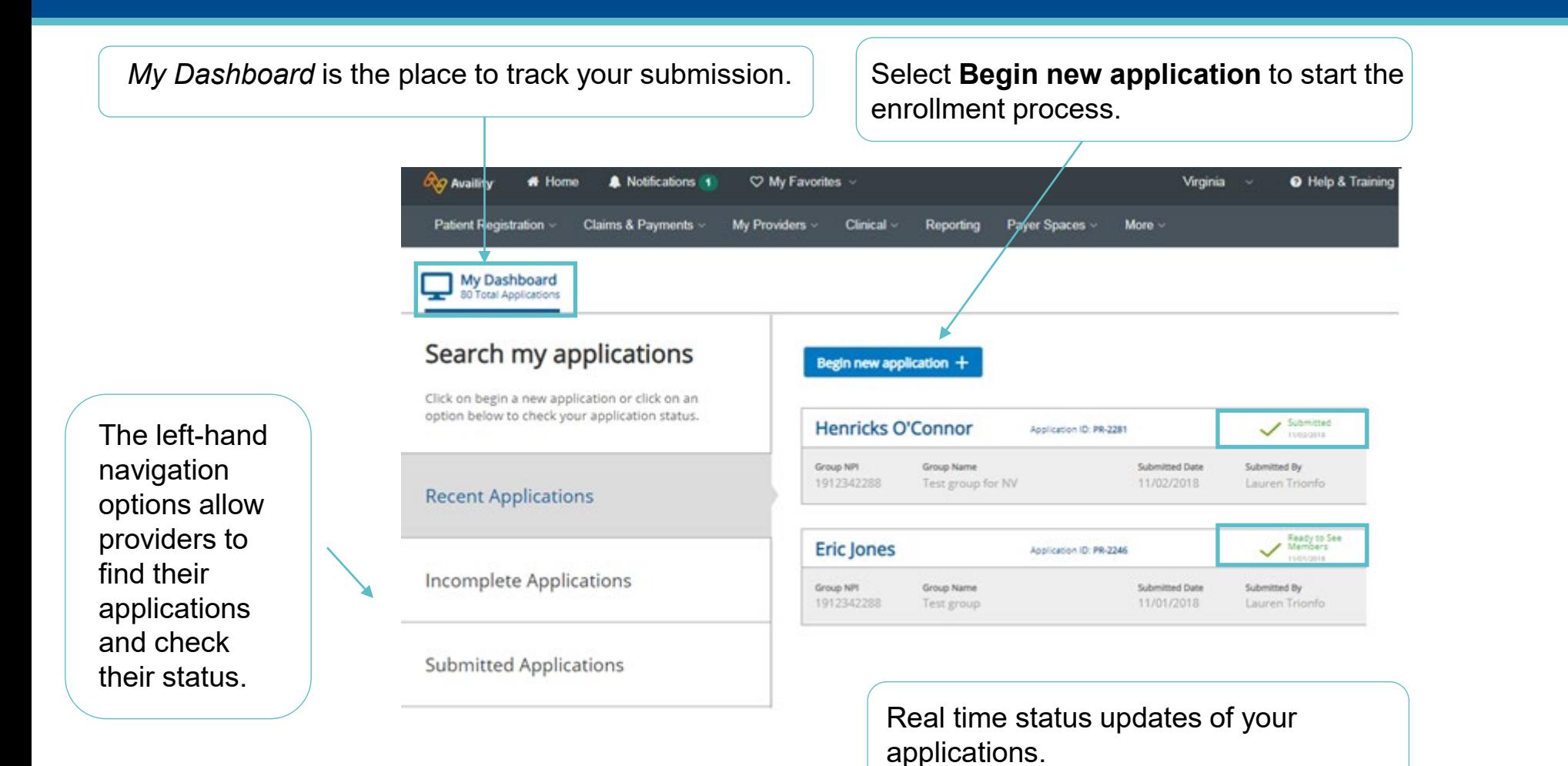

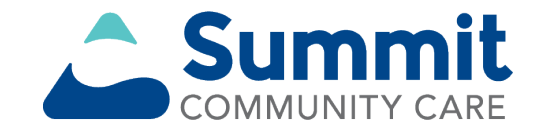

## **Begin the enrollment process**

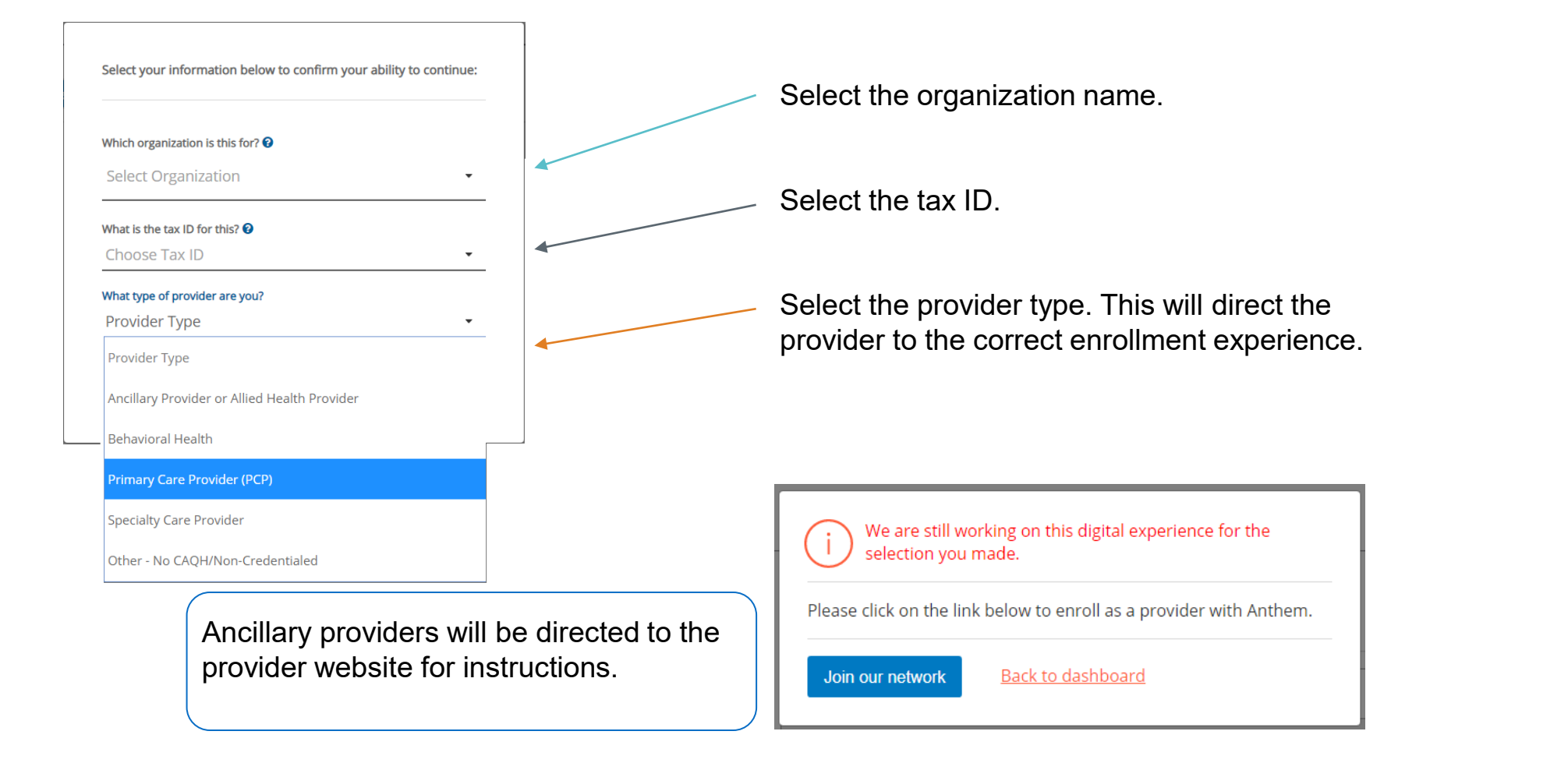

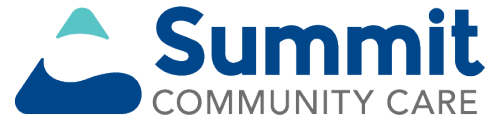

#### **What would you like to do?**

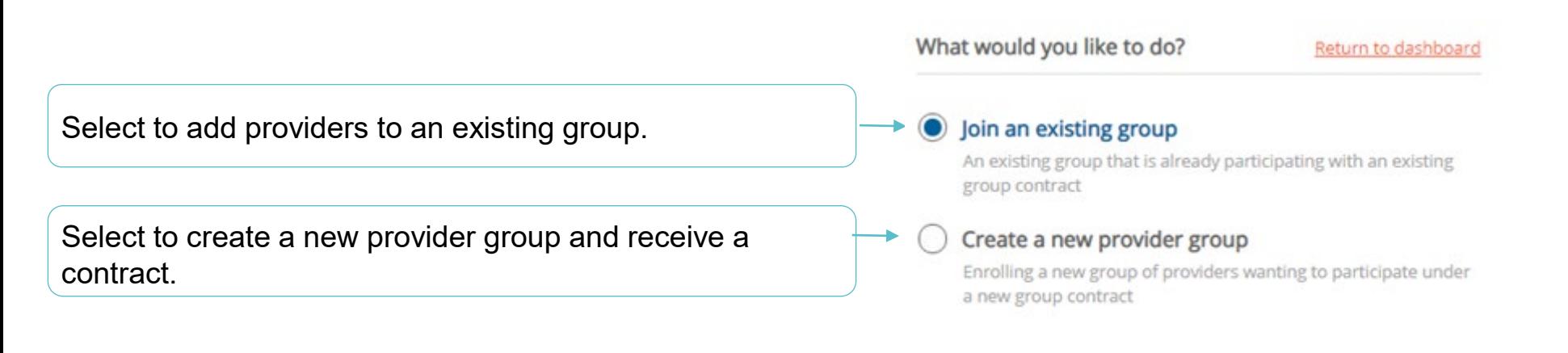

**Begin new application** 

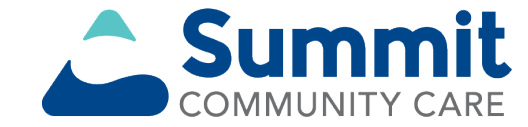

# **Step 1: getting started: group information**

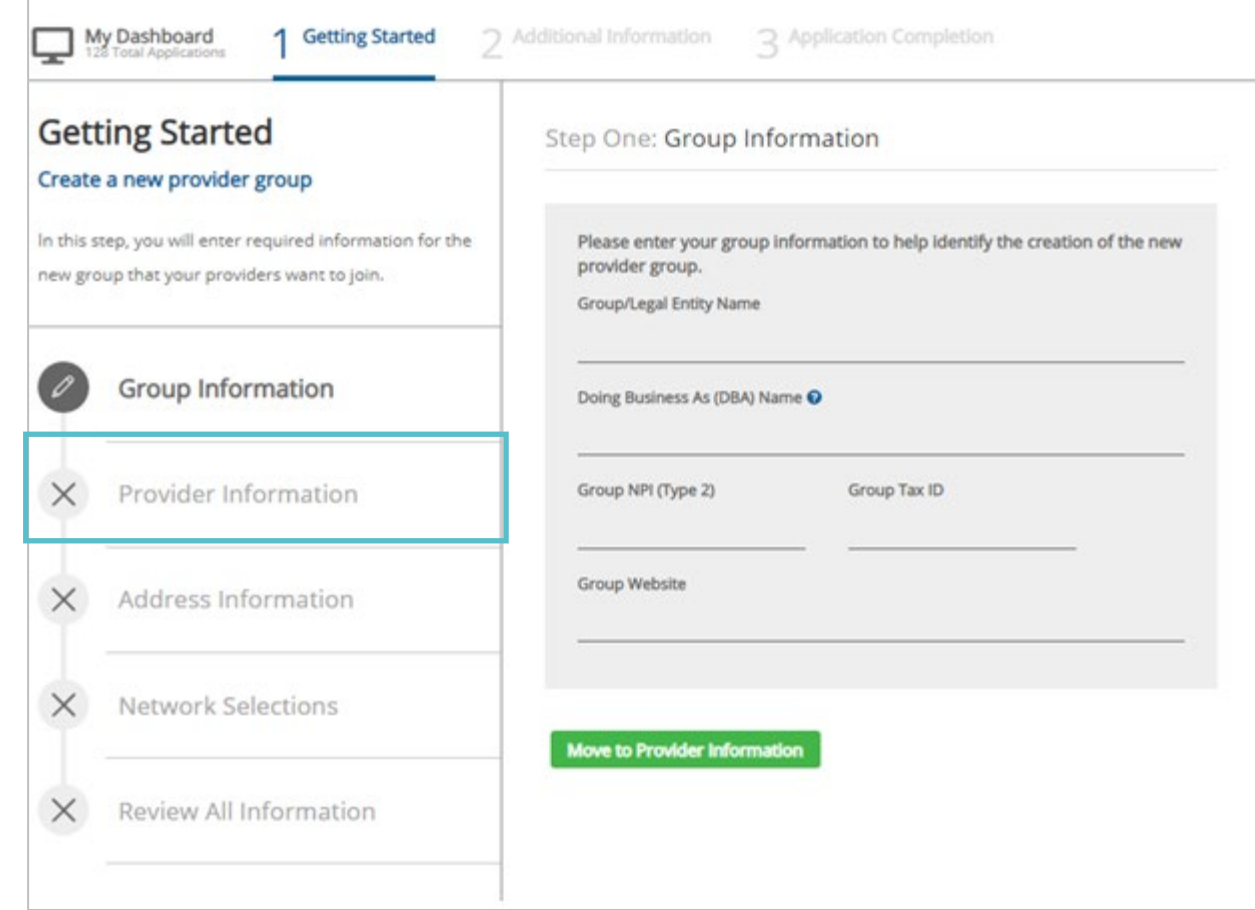

Provide group information when you are adding a provider to an existing group or enrolling a new provider group.

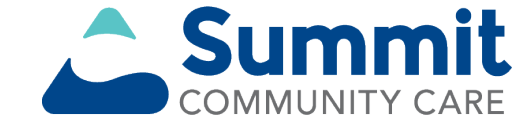

# **Step 1: getting started: provider information**

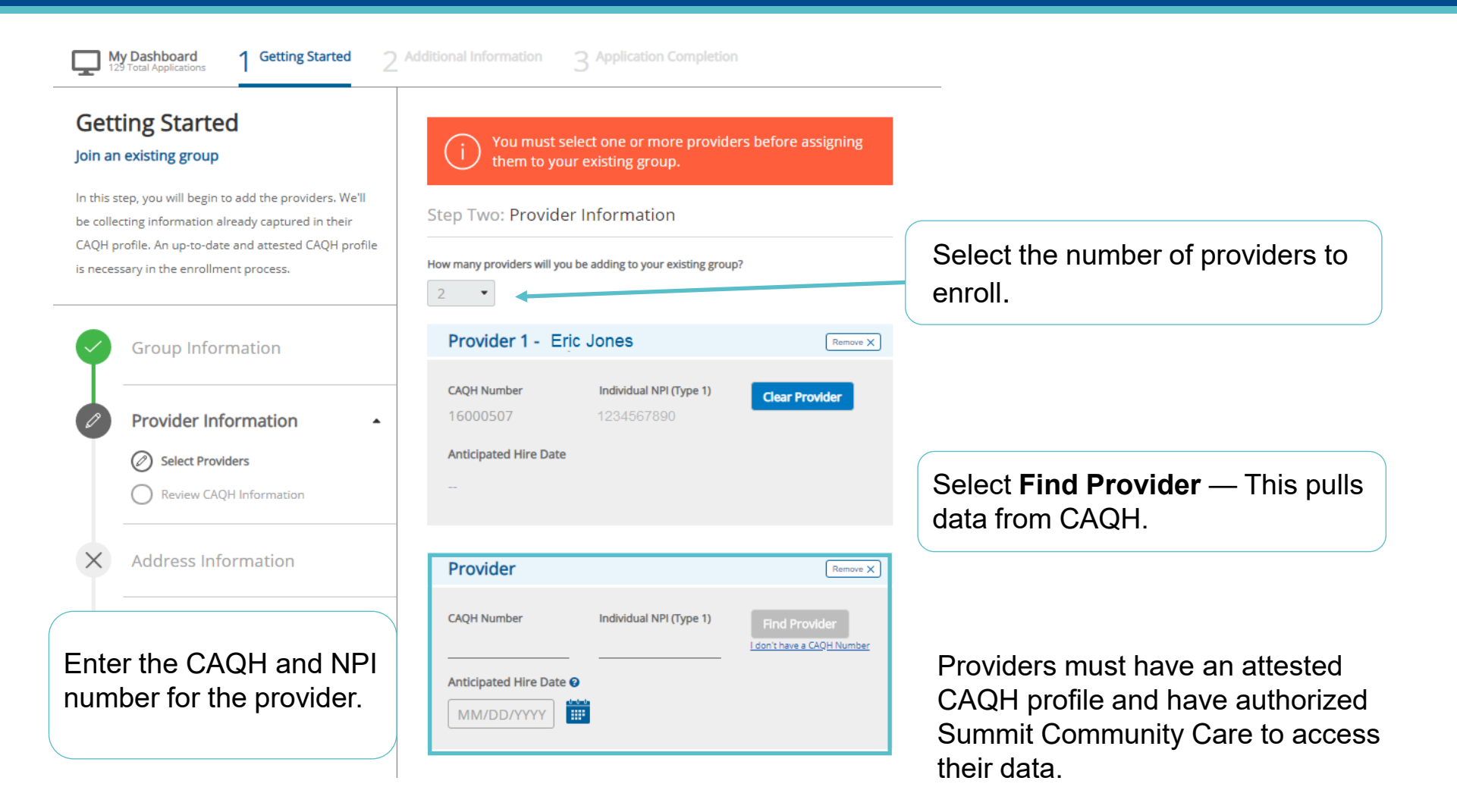

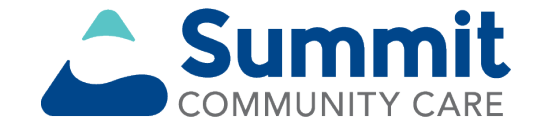

# **Step 1: getting started: CAQH information**

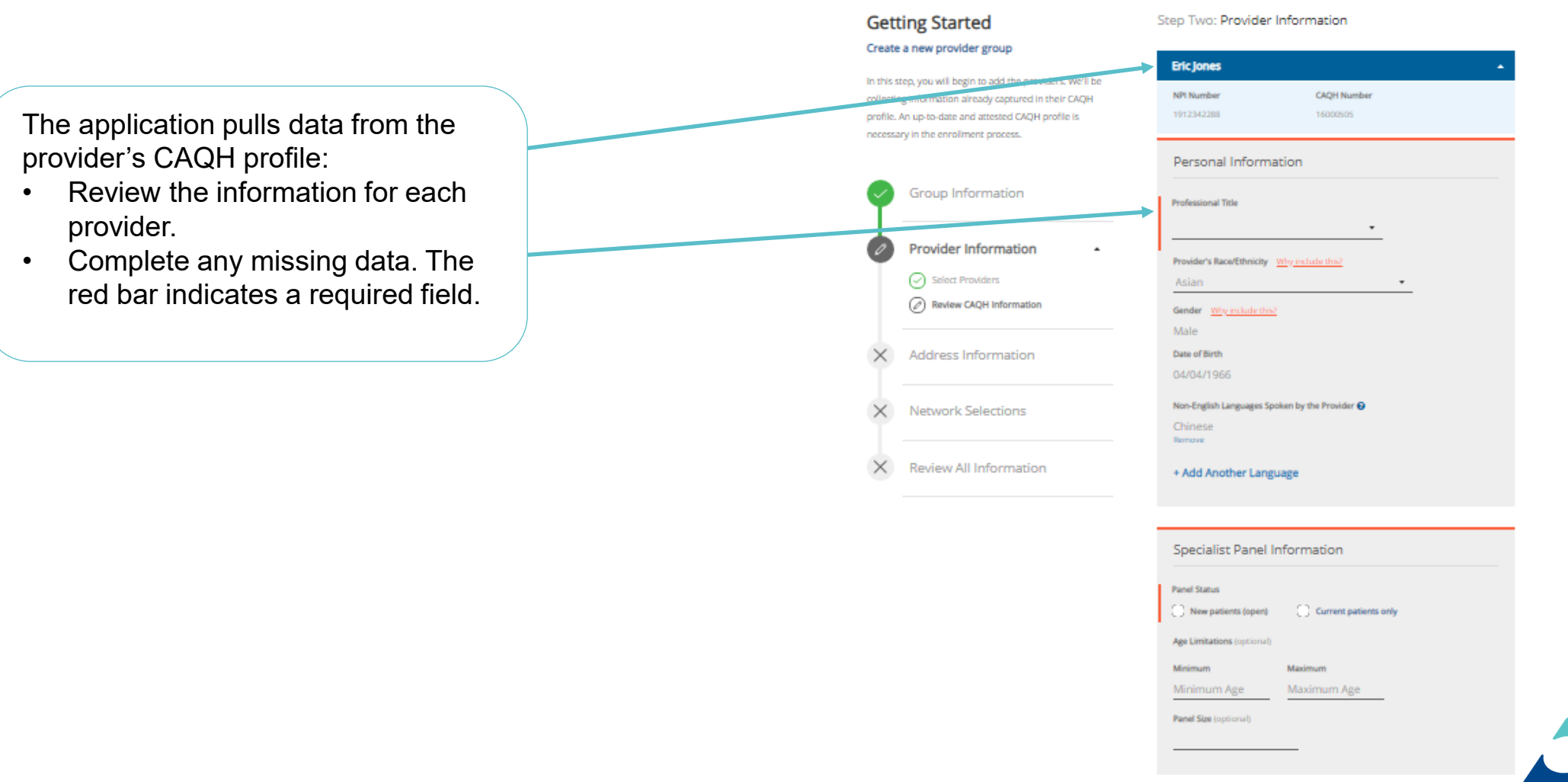

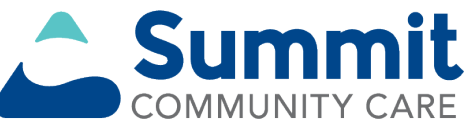

# **Step 1: getting started: address information**

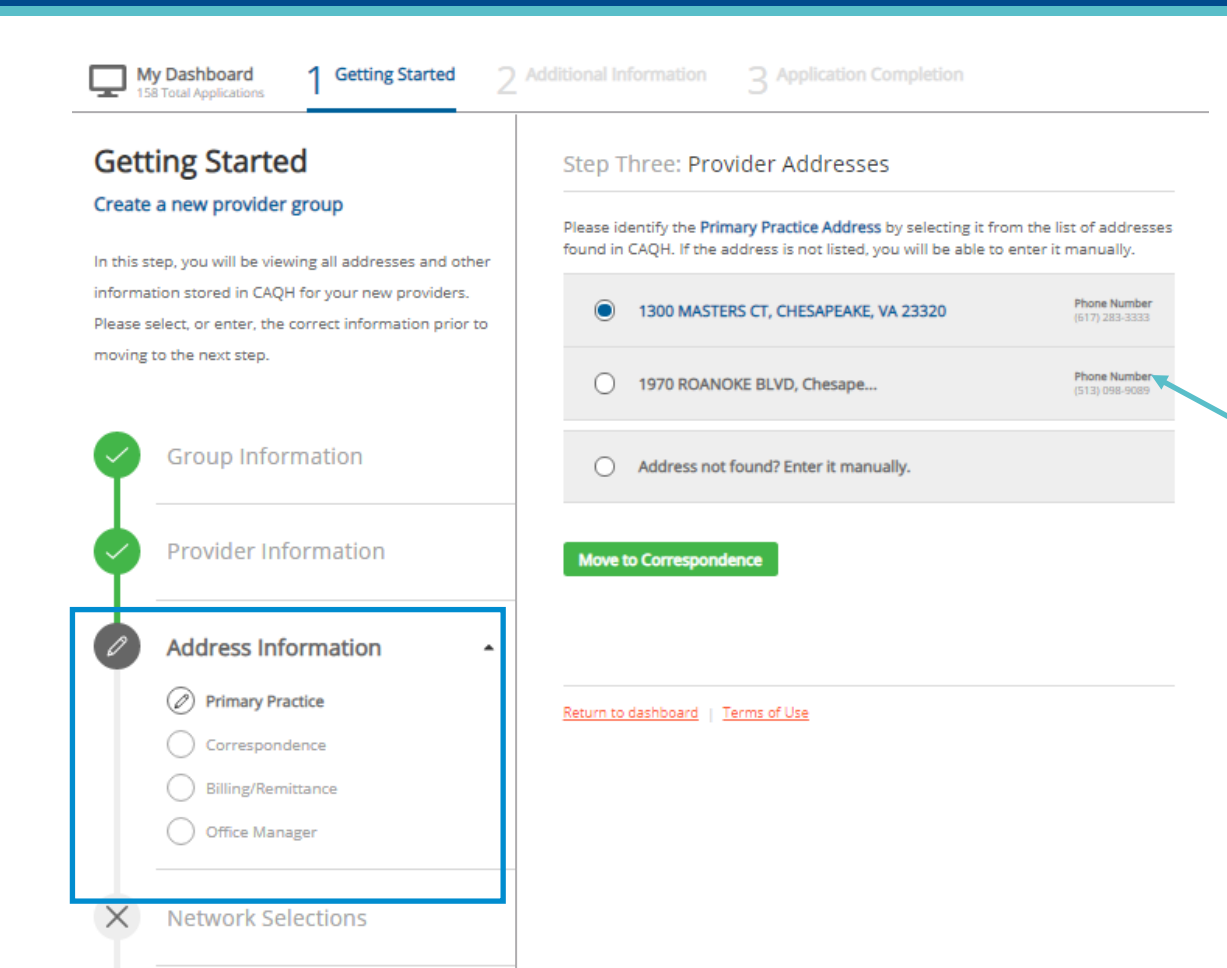

This step captures all the address information and contacts.

We are collecting the:

- Primary practice address.
- Correspondence address.
- Billing/remittance address and contact.
- Office manager contact.

Choose an address/contact or add a new one (if needed).

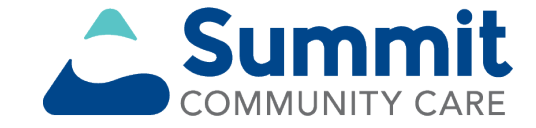

#### **Step 1: getting started: network selections**

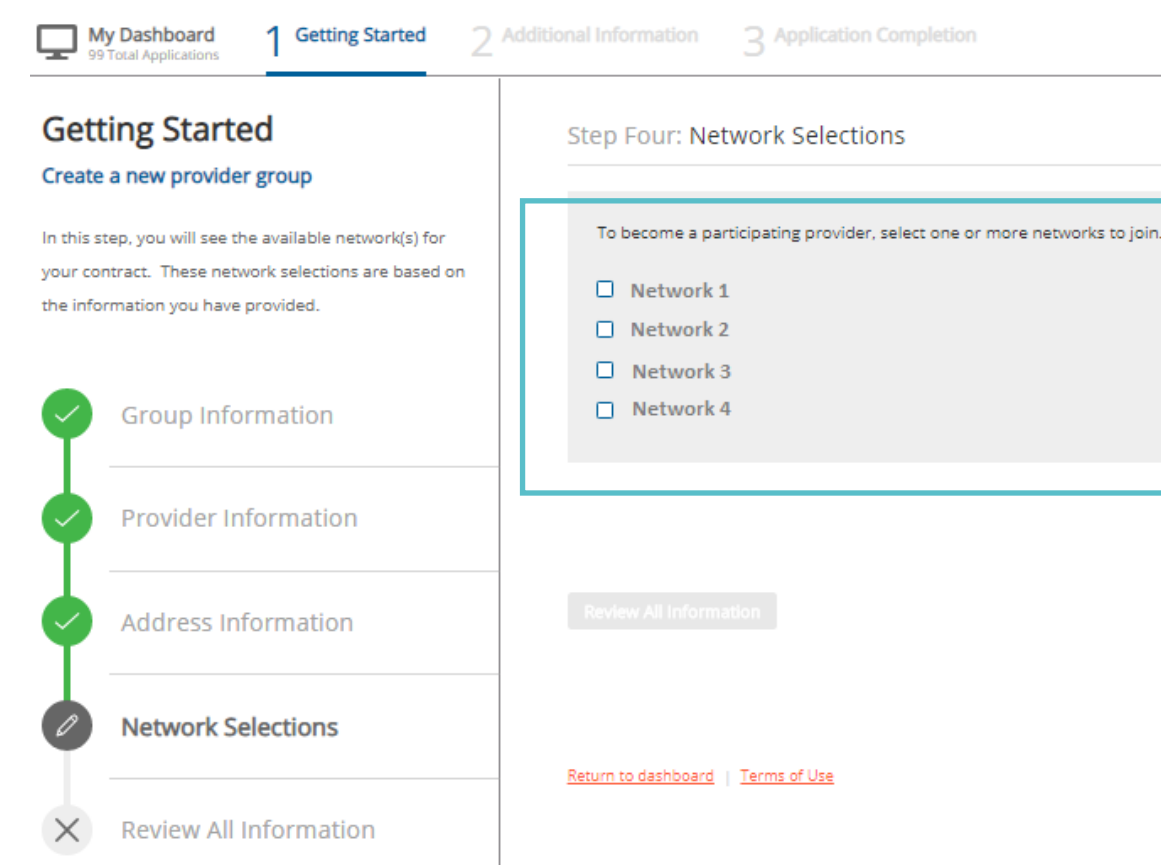

Providers who need contracts may be prompted to select the provider networks in which they will participate.

The network selections will reflect the products available in the state to which they are applying.

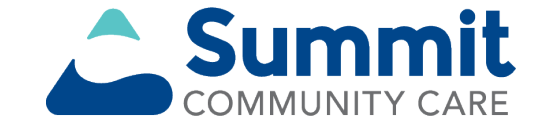

# **Step 1: getting started: review all information**

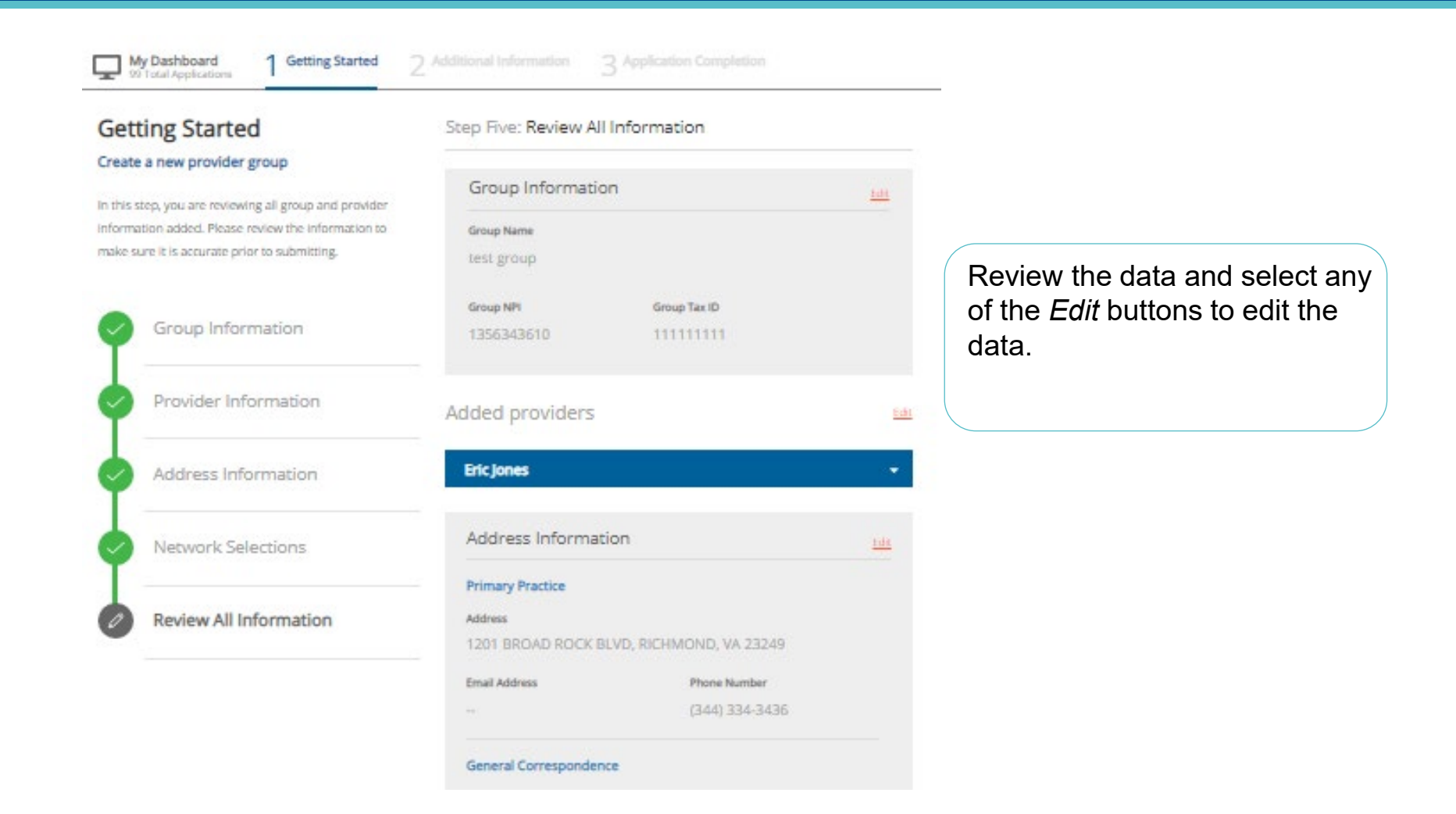

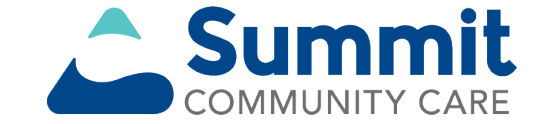

# **Step 2: additional information: documents required**

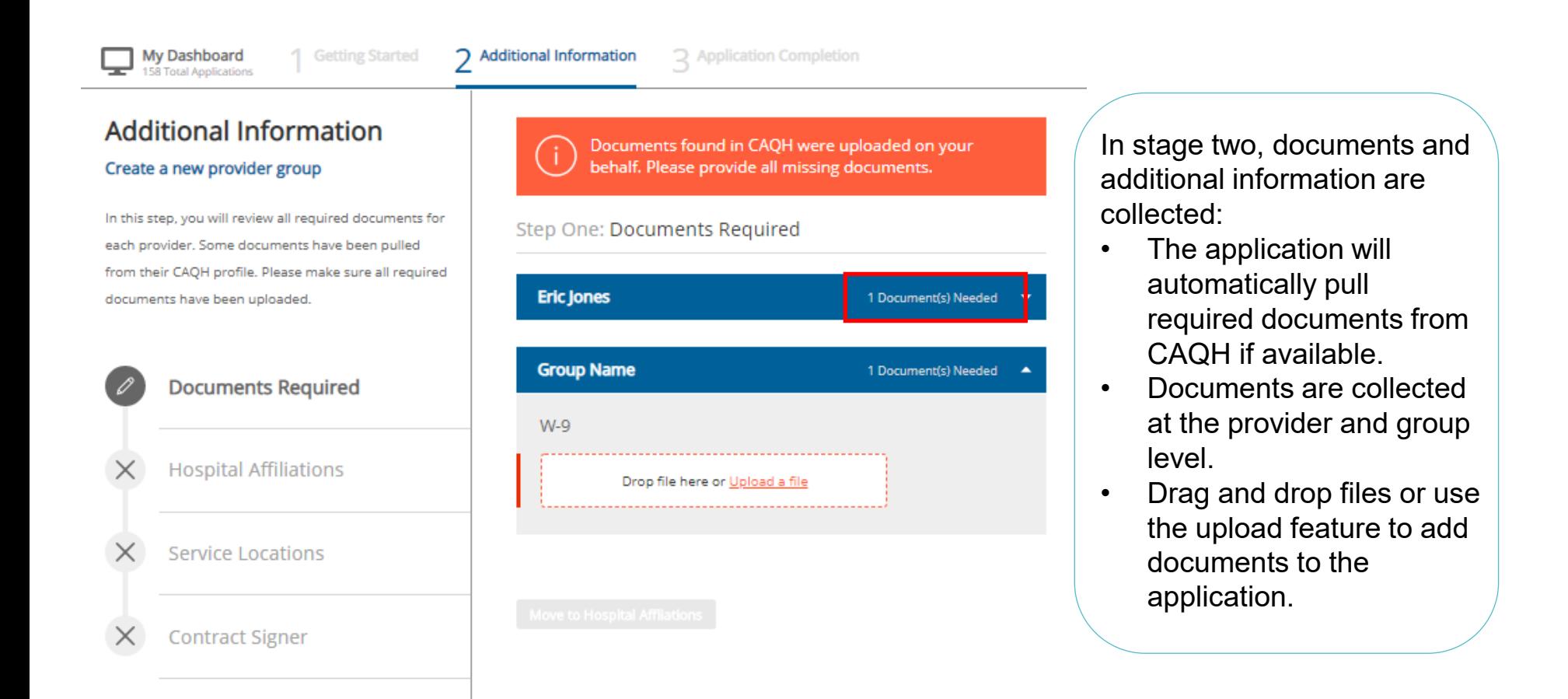

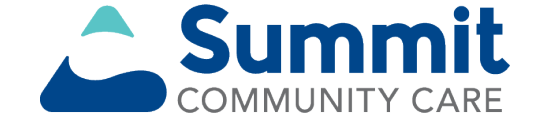

# **Step 2: additional information: hospital affiliations**

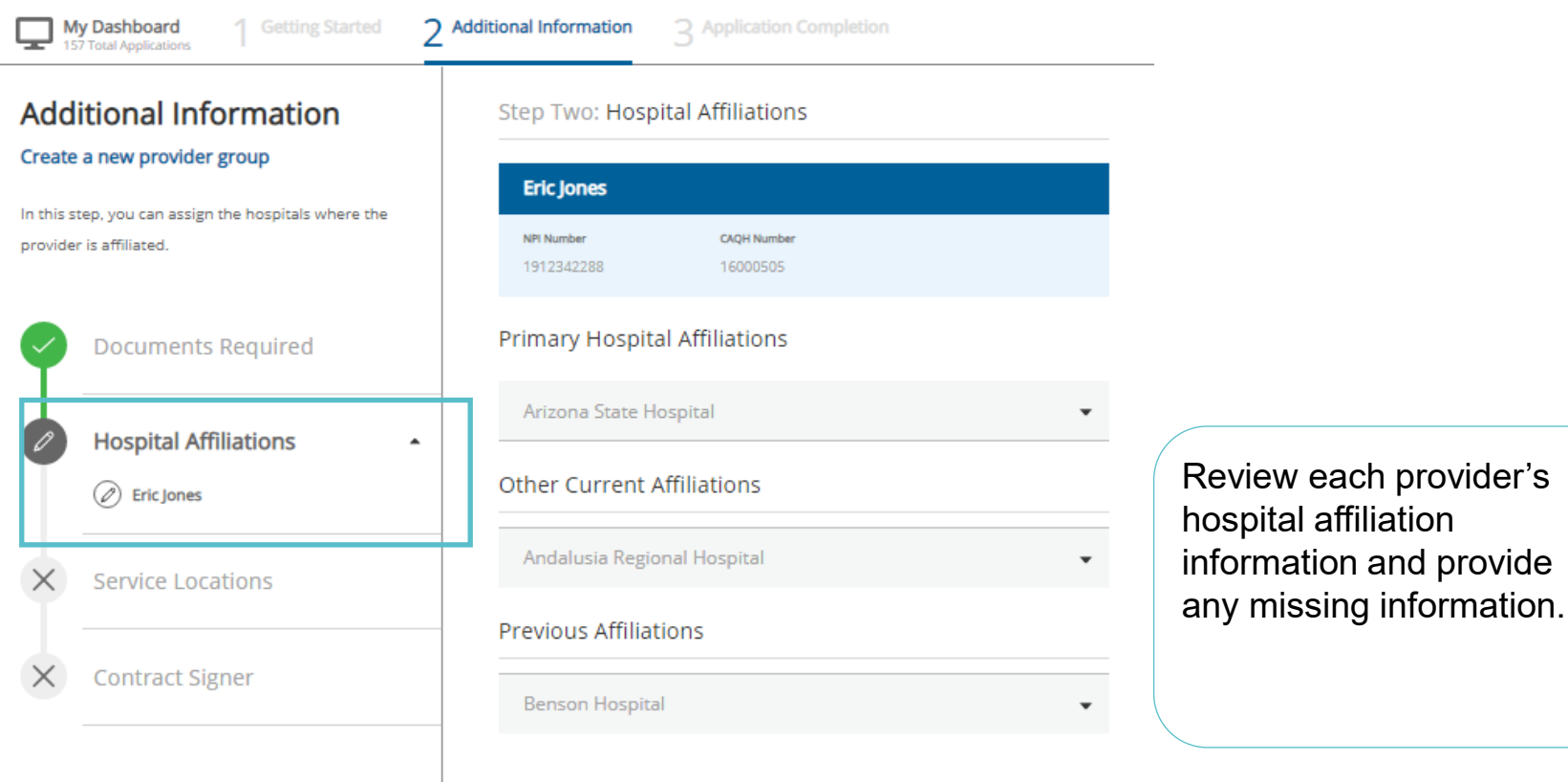

**Move to Service Locations** 

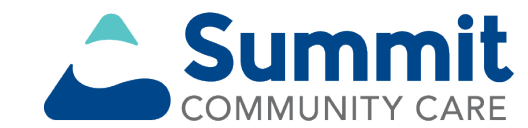

# **Step 2: additional information: service locations**

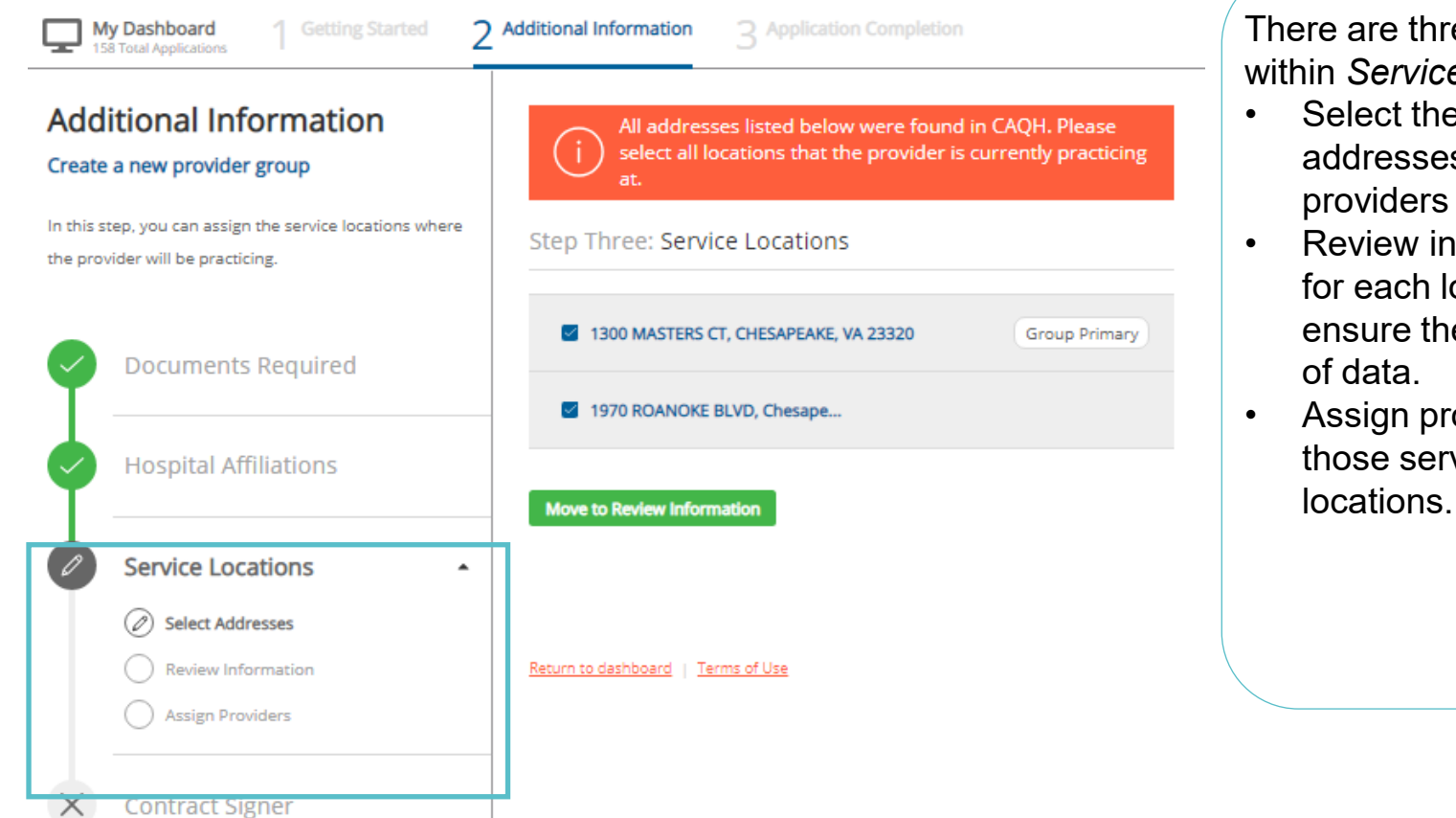

**There are three steps** in *Service Locations*: Select the actual addresses where providers practice. • Review information for each location to ensure the accuracy of data. Assign providers to those service

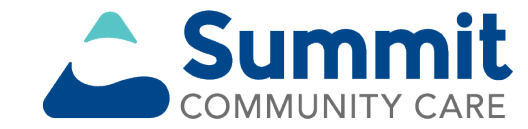

#### **Step 2: additional information: contract signer**

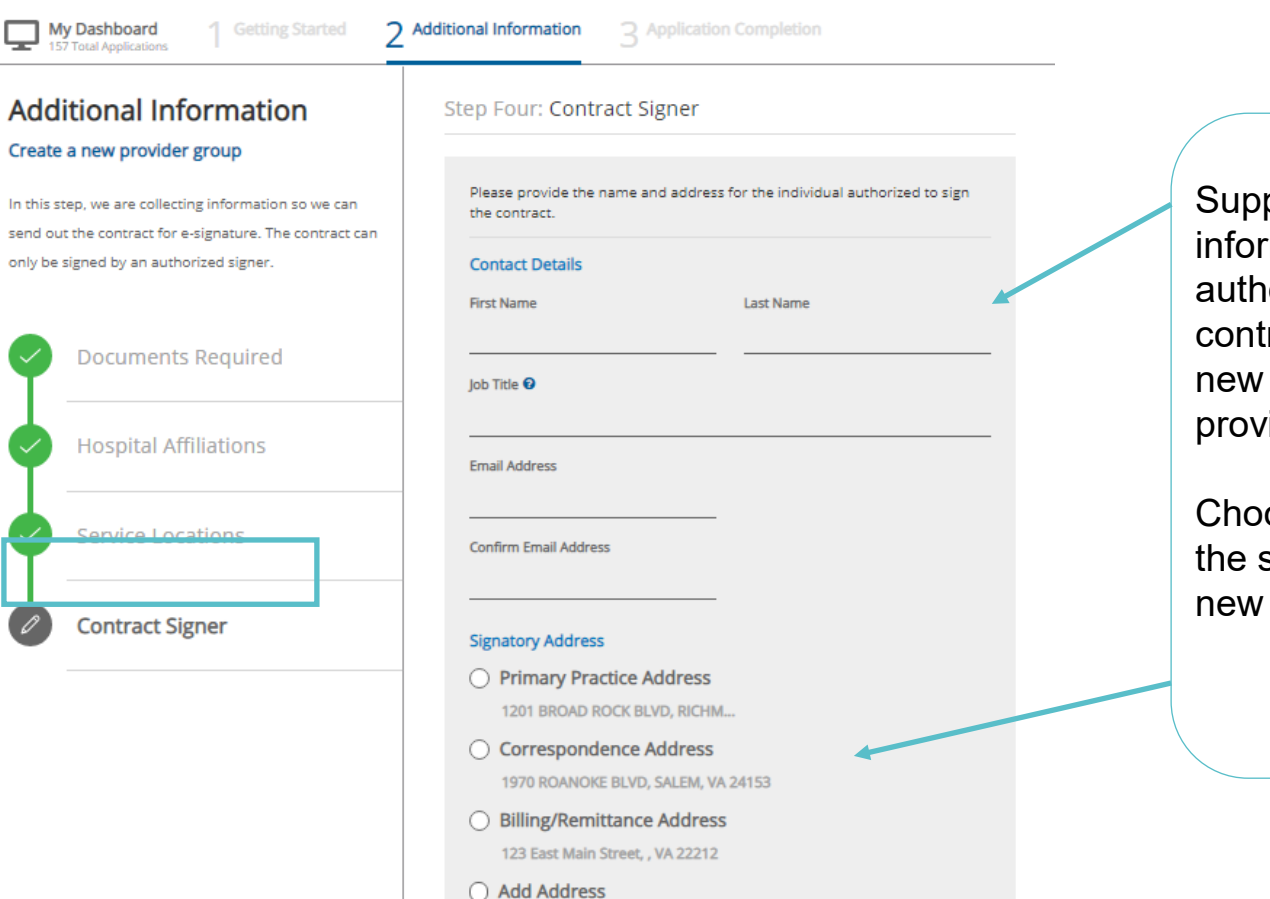

Supply the name and information for the person authorized to sign the contract when enrolling a new solo provider or provider group.

Choose the address for the signatory or enter a new one.

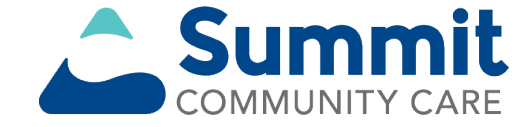

# **Step 3: Completion**

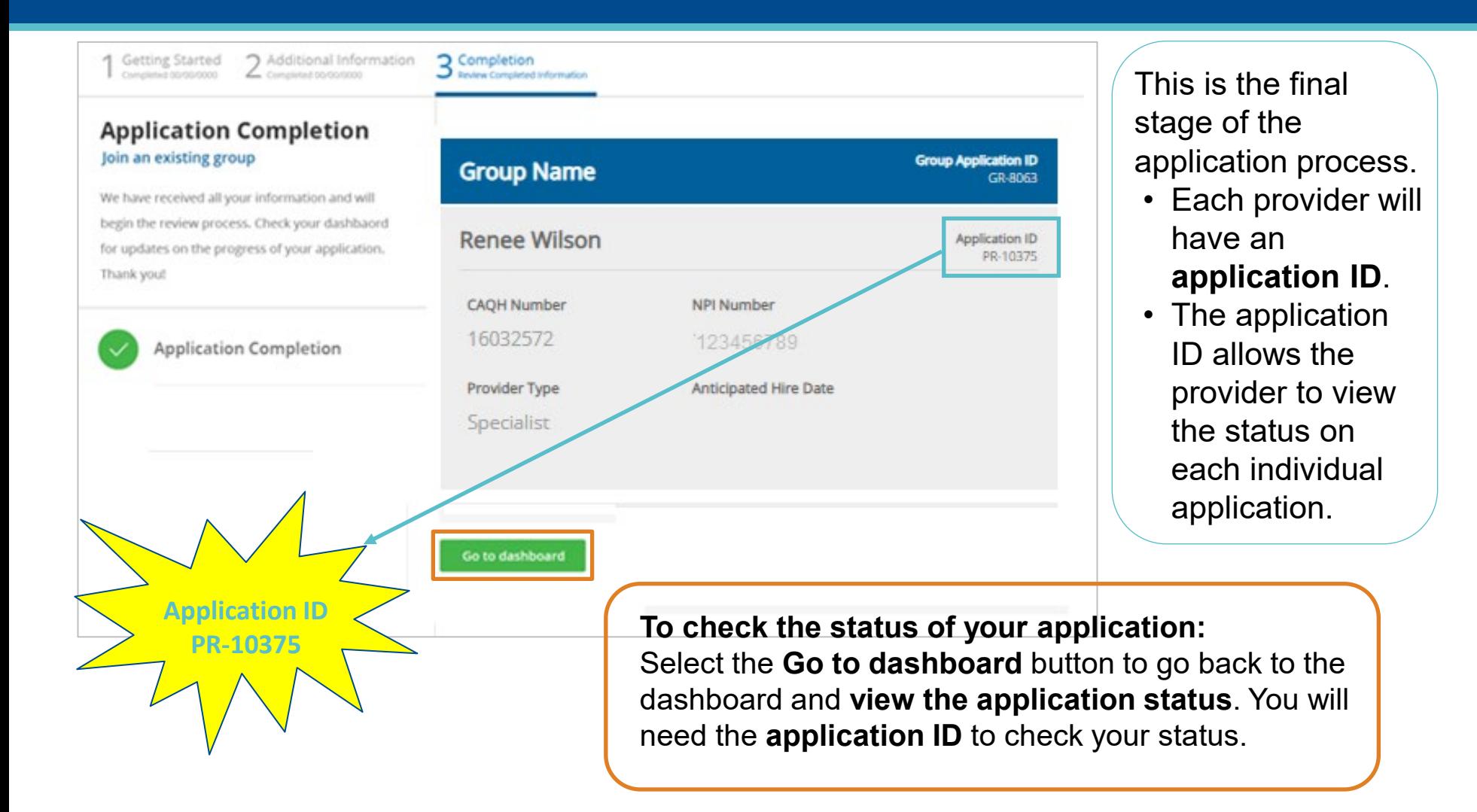

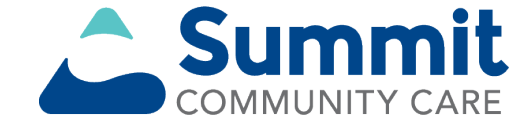

#### **Before you are ready to see Medicaid members**

- You must complete the *Provider Enrollment* application.
- You must pass credentialing if applicable to your specialty type:
	- Refer to the provider manual for providers that require credentialing.
	- o Go to **[https://provider.summitcommunitycare.com](https://provider.summitcommunitycare.com/)**. Under *Resources*, select **Provider Manuals and Guides**. Under *Provider Manual*, select *[Provider Manual](https://provider.summitcommunitycare.com/docs/gpp/ARAR_CAID_ProviderManual.pdf)*.

You must have a fully executed contract:

The contract is not valid until signed by provider and Summit Community Care, and the provider has met credentialing requirements.

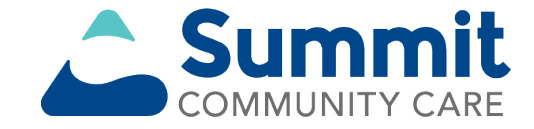

# **Troubleshooting tips**

- When working in the application, you may run into technical issues or questions. These quick tips will help you navigate this new platform by addressing some of the commonly asked questions:
- **If you see an error messages when adding provider information, ensure:**
	- o A **primary specialty** has been selected in CAQH ProView.
	- o The provider's CAQH ProView profile has been **attested**.
	- o The provider's CAQH ProView profile has **designated Summit Community Care** as an authorized user.
	- o The provider's CAQH profile is in an **Initial Profile Complete status**. If the profile is new, CAQH reviews the profile before moving it to Initial Profile Complete status.
	- o **All documentation has been uploaded** in CAQH.
- If the system is down, you will receive a *System Not Available* message. Your application will be saved, but you will need to finish at a later time. If you experience issues with Availity Essentials' organization registration, call Availity support at **800-282-4548** (**800-AVAILITY**) or visit the *[Contact Us](https://www.availity.com/Contact-Us)* page on Availity.

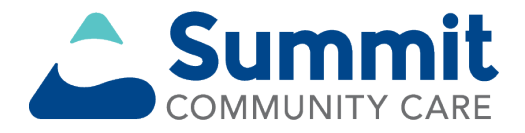

#### **Troubleshooting tips (cont.)**

#### • **For CAQH issues:**

- If you see error messages after you select **Find Provider**, check if there is no primary specialty chosen in CAQH or if the primary specialty information is incomplete:
	- o The CAQH profile must be in either *Initial Profile Complete* or *Re-Attestation* status.
	- o *Profile Data Submitted* status is shown when a new profile has been created and submitted to CAQH, but the profile has not been approved by CAQH.

#### PROVIDER SEARCH RESULTS

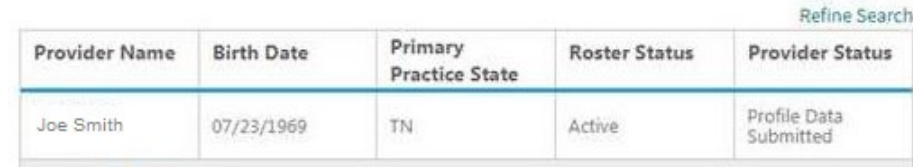

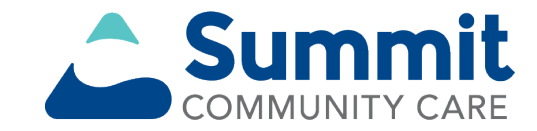

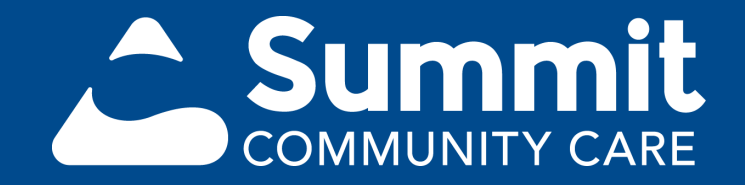

\* Availity, LLC is an independent company providing administrative support services on behalf of the health plan.

**https://provider.summitcommunitycare.com**